# **Using HP ALM and HP Quality Center with SOAtest**

This topic explains how SOAtest test cases can be mapped to specific requirements in HP ALM / Quality Center. Once a test case is mapped to a requirement, the testing of the requirement becomes as simple as clicking a button inside HP ALM. Parasoft test cases can then be run from inside HP ALM and the results will be reported back to HP ALM.

Sections include:

- [Preparing SOAtest for Use with HP ALM](#page-0-0)
- [Choosing a SOAtest-ALM Integration Option](#page-0-1)
- [Parasoft SOAtest Test Type Configuration and Test Creation](#page-0-2)
- [VAPI-XP Test Type Configuration and Test Creation](#page-5-0)
- [Running a Test in the Test Lab Module](#page-11-0)
- [Understanding Test Results](#page-12-0)
- [Filing Defects in HP ALM](#page-13-0)
- [Troubleshooting](#page-13-1)

## <span id="page-0-0"></span>Preparing SOAtest for Use with HP ALM

HP ALM can run SOAtest test suites using the SOAtest web service interface or the SOAtest command line interface (soatestcli). The web service interface enables clients to run tests using a shared instance of SOAtest running on a remote machine. The command line interface can be used to run tests using soatestcli on the client's local machine. Test runs will initialize and terminate much faster when using the web service interface.

The SOAtest web service is enabled by starting SOAtest in web service mode. The machine running SOAtest in web service mode must have access to a workspace containing the SOAtest test suites (.tst files) that you wish to run using HP ALM. Web service mode is available for the Automation Edition of SOAtest. For details about running SOAtest in web service mode, see [Testing from the Web Service Interface.](https://docs.parasoft.com/display/SOAVIRT9103/Testing+from+the+Web+Service+Interface)

### <span id="page-0-1"></span>Choosing a SOAtest-ALM Integration Option

There are two options for integrating SOAtest with HP ALM.

- **Use the Parasoft SOAtest test type (for HP ALM 10, 11, and 12 only)**: This test type provides a graphical user interface for configuring test execution. No scripting is required. The test type must be installed into the HP ALM server. This is a one-time installation procedure that is performed by the ALM administrator. After it is completed, users can work with the Parasoft GUI (rather than a script).
- **Use the VAPI-XP test type (for any version)**: This test type is included with HP ALM. SOAtest includes a script that can be executed by a VAPI-XP test. The test execution is configured by modifying variables in the script. It does not involve any ALM server modification.

Both of these options allow HP ALM to run tests using the SOAtest web service interface or the SOAtest command line interface (soatestcli).

## <span id="page-0-2"></span>Parasoft SOAtest Test Type Configuration and Test Creation

Parasoft SOAtest test type integration requires:

- **Server configuration**: Installation of the Parasoft SOAtest test type. This procedure is different for [HP ALM 11 and 12](#page-0-3) and [HP QC 10.](#page-0-4)
- **Client configuration:** Installation of Microsoft Visual C++ 2008 SP1 Redistributable Package (x86) and the Microsoft SOAP Toolkit 3.0 SDK. This procedure is the same across versions 12, 11 and 10; it is covered in [Configuring the Client Machine - for HP ALM 12, ALM 11 and QC 10](#page-1-0).

#### Configuring the HP ALM / QC Server Machine

#### <span id="page-0-3"></span>**HP ALM 11 and 12**

Instructions for installing custom test types can be found in the HP ALM ALM Installation Guide (on Windows 7, it can be found at C:\Program Files\HP\ALM\application\20qcbin.war\Help\doc\_library\pdfs).

The following instructions are for installing the Parasoft SOAtest test type into HP ALM 11 or 12:

- 1. Extract the contents of the ZIP file that is shipped <SOAtest Installation>/integration/HP to the folder <HP Deployment ocation>\application\20qcbin.war. Refer to the HP ALM Installation Guide for the HP Deployment Location (on Windows Server 2003, it is
- C:\Documents and Settings\All Users\Application Data\HP\ALM).
- 2. Run the HP Server Deployment Wizard. This redeploys HP ALM with the necessary test type updates.
- 3. Using IE with Administrator privileges, log in to HP ALM as Site Administration, then select **Tools> Update Test Types**. This will make the custom test type available for use in the active projects.
- <span id="page-0-4"></span>4. Log out of HP ALM.

Instructions for installing custom test types can be found in the "HP Quality Center Custom Test Type Guide". This document can be found in Quality Center by choosing **Help> Documentation Library**.

The following instructions are for installing the Parasoft SOAtest test type into Quality Center 10:

- 1. Create a temporary scratch directory on the Quality Center server machine. You can create the scratch directory in the Quality Center applicati on directory (for example, C:\Program Files\HP\Quality Center\application\my\_scratch\_files).
- 2. Go to Quality Center's jboss\server\default\deploy directory and copy the 20qcbin.war file to your scratch directory.
- **3.** Go to your SOAtest installation's <code>integration\HP</code> directory (for example, <code>C:\Program Files\Parasoft\SOAtest\{ver}</code> \integration\HP) and copy the soatest\_test\_type.zip file to your scratch directory on the Quality Center server.
- 4. Unzip soatest\_test\_type.zip into your scratch directory. This should create two folders: CustomTestTypes and Extensions.
- 5. Update 20wcbin.war with CustomTestTypes and Extensions. You can do this using the jar command from the Java JDK. For example,
- you might use jar uvf 20qcbin.war CustomTestTypes Extensions
	- Since war files use the zip file format, a zip application could also be used to update 20qcbin.war.
- 6. Make a backup copy of the original 20qcbin.war file in the jboss\server\default\deploy directory—for instance, you could copy the original file, then rename it to 20qcbin.war.bak.
- **7.** Copy the new 20 $\text{qcbin}$  war file from your scratch directory to the  $\text{jbos}\simeq\text{default}\def\leq\text{defout}\def\leq\text{defout}\def\leq\text{defout}\def\leq\text{defout}\def\leq\text{defout}\def\leq\text{defout}\def\leq\text{defout}\def\leq\text{defout}\def\leq\text{defout}\def\leq\text{defout}\def\leq\text{defout}\def\leq\text{defout$
- 8. Restart Quality Center. Typically you would do this from the Windows Services console (e.g., by choosing **Start> Administrative Tools>**
- **Services**).
- 9. Add Parasoft SOAtest to the list of test type options.
	- **a.** Open a browser and enter the URL http://<server:port>/qcbin/start\_a.htm
	- b. Click the **HP Quality Cente**r link.
	- c. Log on to Quality Center
	- d. Click **Tools> Customize**.
	- e. Click **Project Entities**.
	- f. Expand **Test** then expand **System Fields**.
	- g. Select **Type** then click the **Goto List** button.
	- h. Click the **New Item** button, enter Parasoft SOAtest for the item name, then click **OK**.
	- i. Close the **Project Lists** box then click **Save**.
	- j. Log out of Quality Center. The changes will then take effect.

#### <span id="page-1-0"></span>Configuring the Client Machine - for HP ALM 12, ALM 11 and QC 10

The following must be installed on any client machines that you want to use the Parasoft SOAtest test type:

- **Microsoft Visual C++ 2008 SP1 Redistributable Package (x86)**. The Parasoft SOAtest test type will not function without the Visual C++ libraries from Microsoft. You can download the installer from the Microsoft Download Center at http://www.microsoft.com/en-us/download/details. aspx?id=5582.
- **Microsoft SOAP Toolkit 3.0 SDK**. HP ALM / QC needs this so that tests can invoke web services. The test type and VAPI-XP script will not be able to use the SOAtest web service interface if this is not installed. The installer (SoapToolkit30.exe) can be downloaded from the Microsoft Download Center at http://download.microsoft.com/download/2/e/0/2e068a11-9ef7-45f5-820f-89573d7c4939/soapsdk.exe.

In addition, each client machine should be configured to permit Parasoft software to execute. To do this:

- 1. Re-register each client that uses ALM / QC as follows:
	- a. Run IE with Administrator privileges.
	- b. Navigate to http://<HP ALM server>:<HP ALM port>/qcbin/start\_a.jsp?common=true .
	- c. When prompted, install Parasoft-branded addins.

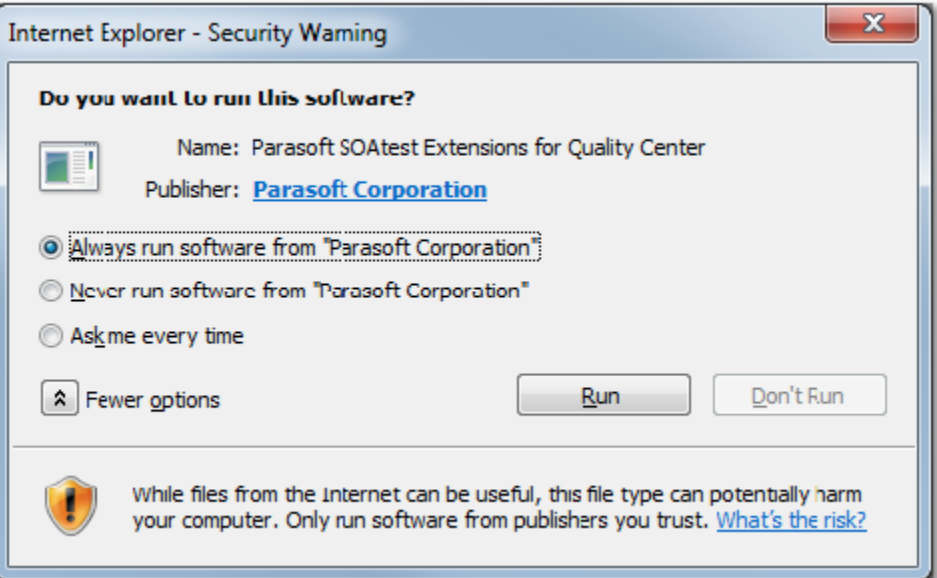

#### **Responding to Security Warning**

If the dialogs ask whether to run software from Parasoft, choose the **Always run software from Parasoft Corporation** option. If the dialogs refer to "unknown publisher" instead of "Parasoft Corporation", do the following:

1) Close Internet Explorer.

2) Install the Thawte Code Signing Intermediate CA from https://search.thawte.com/support/ssl-digital-certificates/index? page=content&actp=CROSSLINK&id=AR1493.

3) Restart Internet Explorer.

4)Try to log in again.

d. When prompted, close the browser after client registration is complete.

- 2. Open Internet Explorer again and enter the URL http://<server:port>/qcbin/start\_a.htm.
- 3. Click the **HP ALM / QC** link. Internet Explorer will open several Security Warning dialogs.

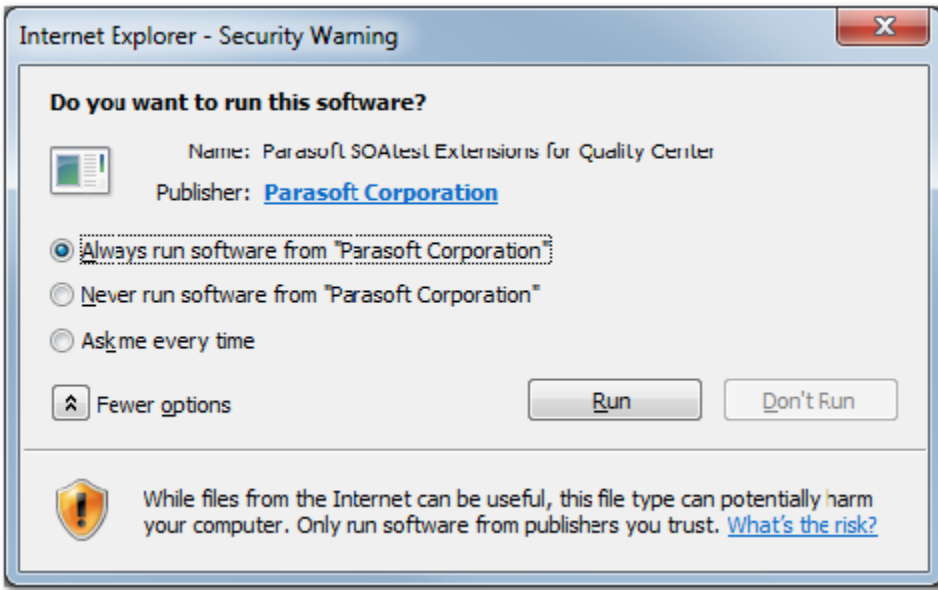

4. Respond to the dialogs as described in the above box.

Note that simply clicking **Run** (without enabling the **Always run software from Parasoft Corporation** option) is sufficient to enable the integration—but Internet Explorer will continue to open these security warning dialogs every time that you log in to ALM / QC.

#### Creating a Test in the Test Plan Module

- 1. After you log in to HP ALM, select the **Test Plan** module. The Test Plan module allows you to set up your automated test and custom scripts.
- 2. In the Test Plan tree, select **Subject** and click the **New Folder** toolbar button.

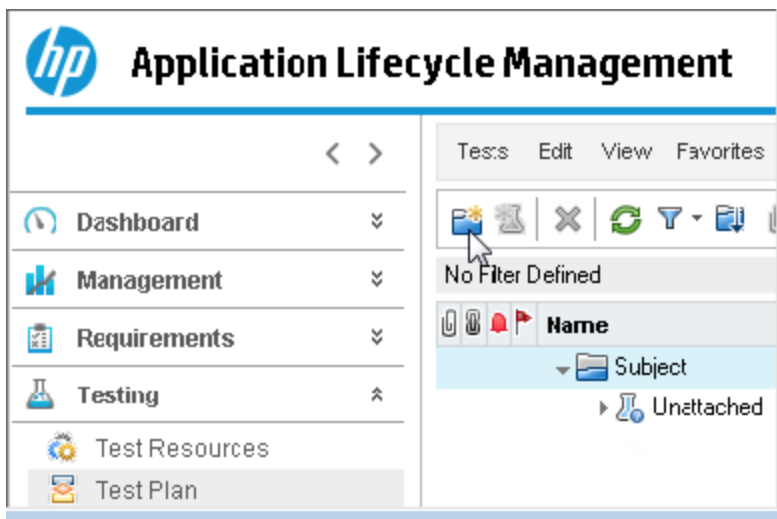

3. In the New Folder dialog box, enter a folder name (e.g., SOAtest) in the **Test Folder Name** field.

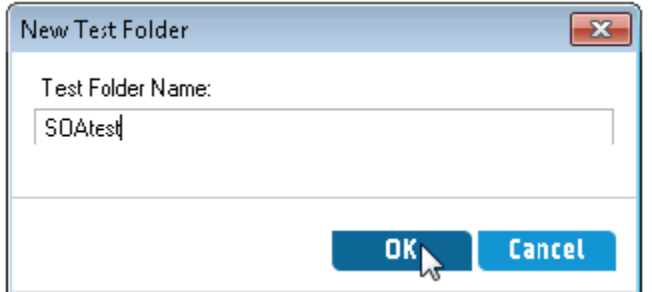

4. Select the newly-created folder, then click the **New Test** icon from the above toolbar.

∸

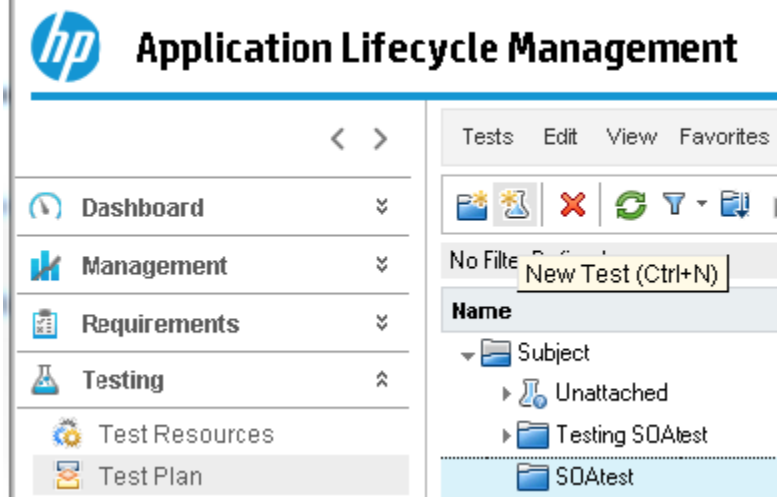

5. In the Create New Test dialog box, select **Parasoft SOAtest** in the **Test Type** drop-down box, enter a test name (e.g., SOAtest Demo) in the **Te st Name** field, then click **OK.**

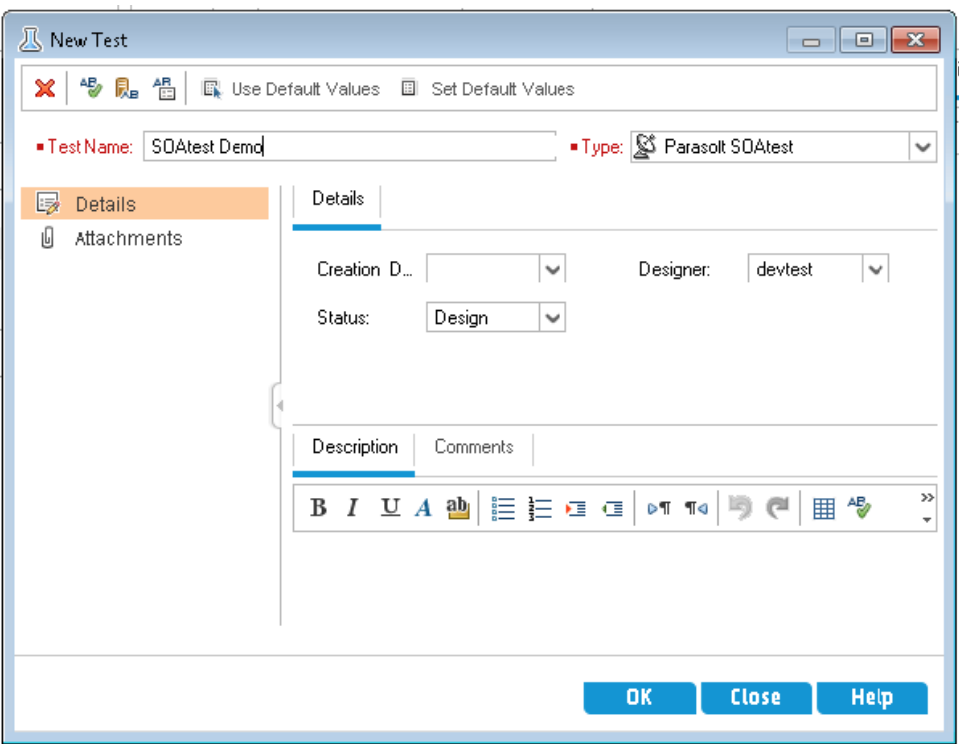

6. Select the new test, then open the **Test Script** tab.

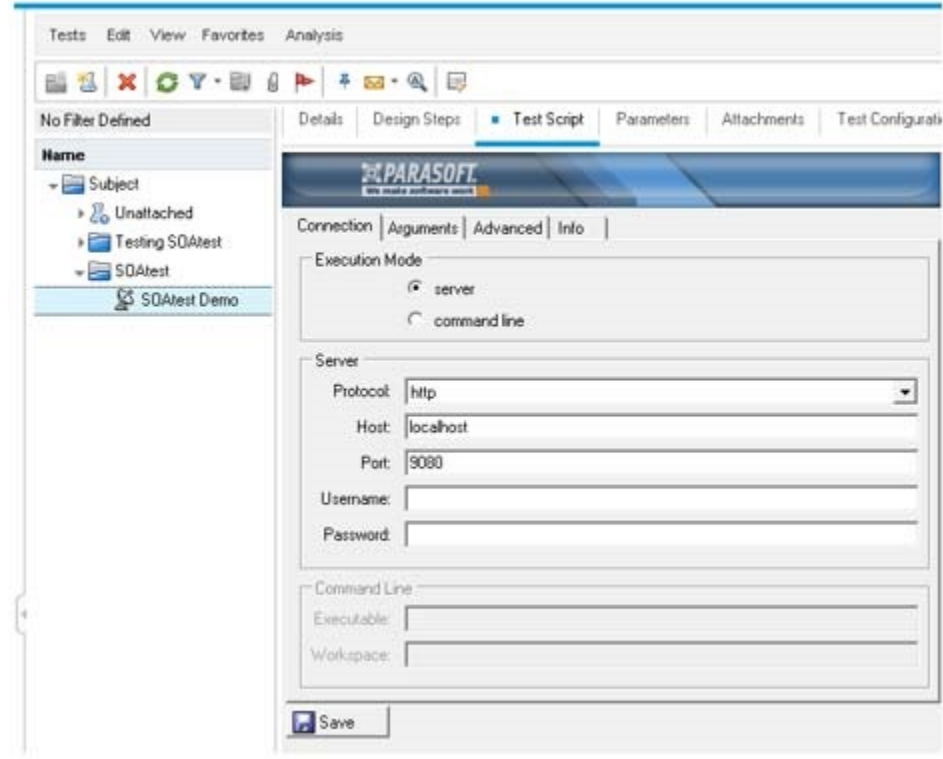

7. Modify the test using the available controls (detailed below).

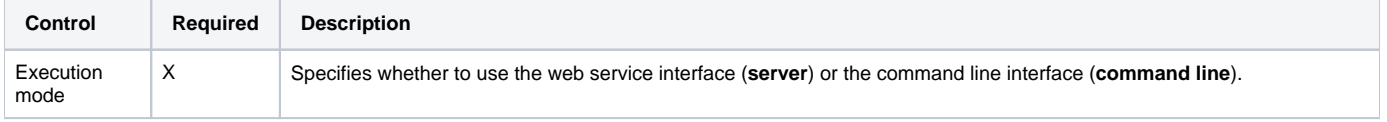

<span id="page-5-1"></span><span id="page-5-0"></span>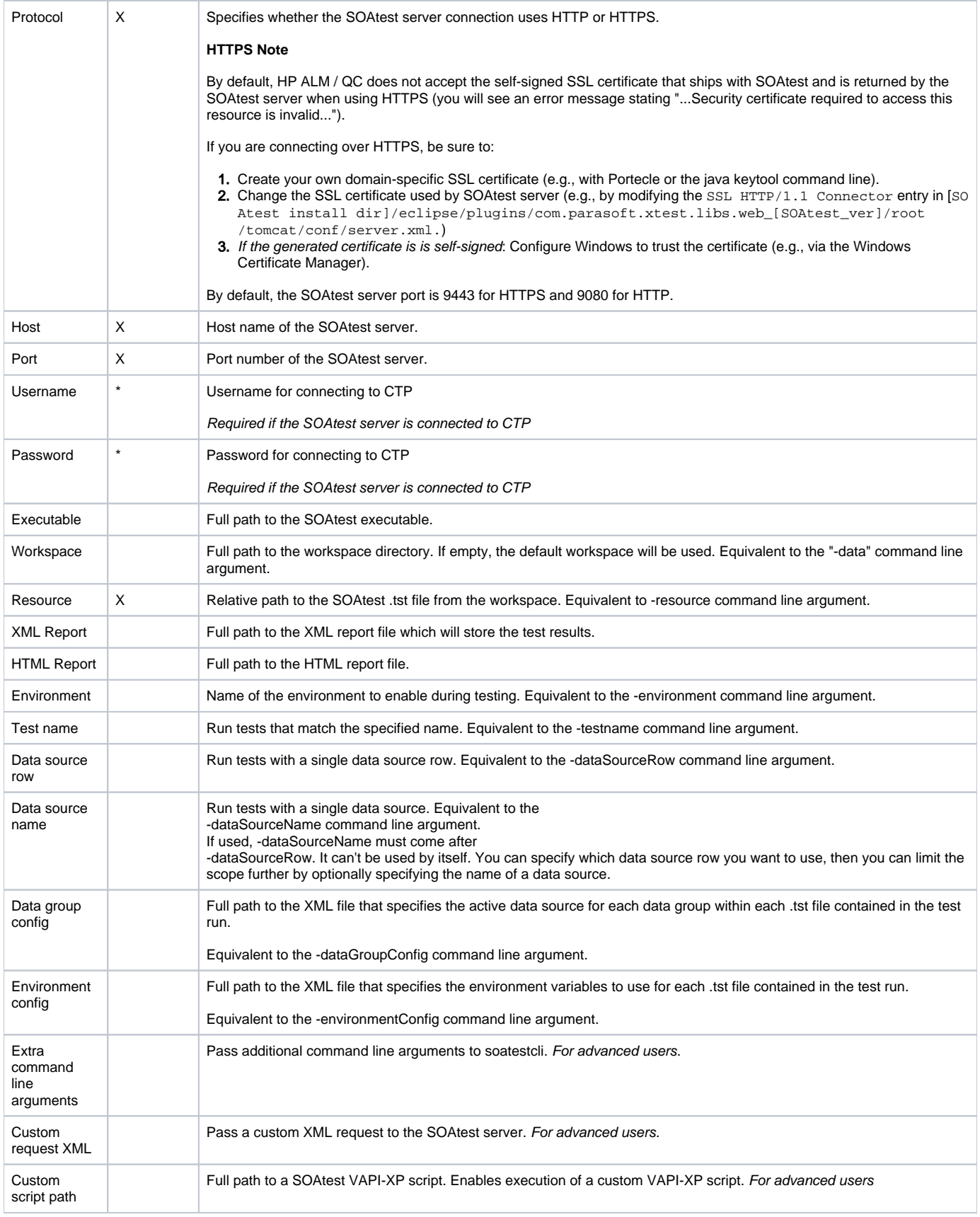

# Client Configuration

The following must be installed on any client machines in order to use the SOAtest script with VAPI-XP test execution:

**Microsoft SOAP Toolkit 3.0 SDK**. HP ALM / QC needs this so that tests can invoke web services. The test type and VAPI-XP script will not be able to use the SOAtest web service interface if this is not installed. The installer (SoapToolkit30.exe) can be downloaded from the Microsoft Download Center at http://download.microsoft.com/download/2/e/0/2e068a11-9ef7-45f5-820f-89573d7c4939/soapsdk.exe.

### Creating a Test in the Test Plan Module

1. After logging in to ALM, select the **Test Plan** module. The Test Plan module allows you to set up your automated test and custom scripts. 2. In the Test Plan Tree, select **Subject** and click the **New Folder** toolbar button.

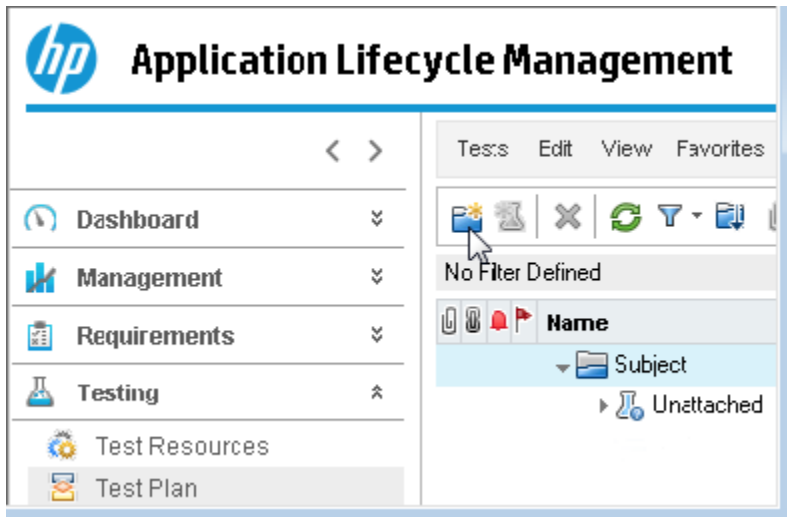

3. In the New Folder dialog box, enter a folder name (e.g., SOAtest) in the **Test Folder Name** field.

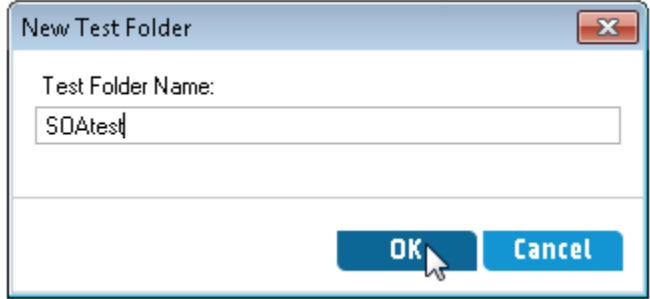

4. Select the newly-created folder, then click the **New Test** icon from the above toolbar.

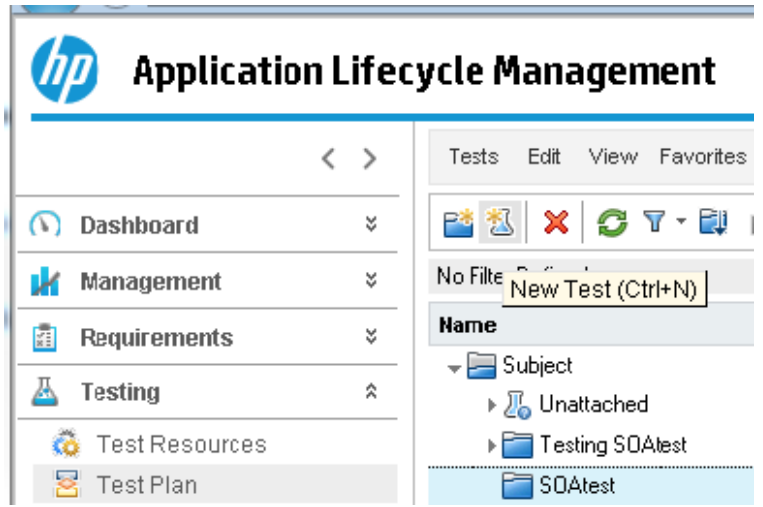

5. In the **Create New Test** dialog box, select **VAPI-XP-TEST** in the **Test Type** drop-down box, enter a test name (e.g., SOAtest Demo) in the **Test Name** field, then click **OK.**

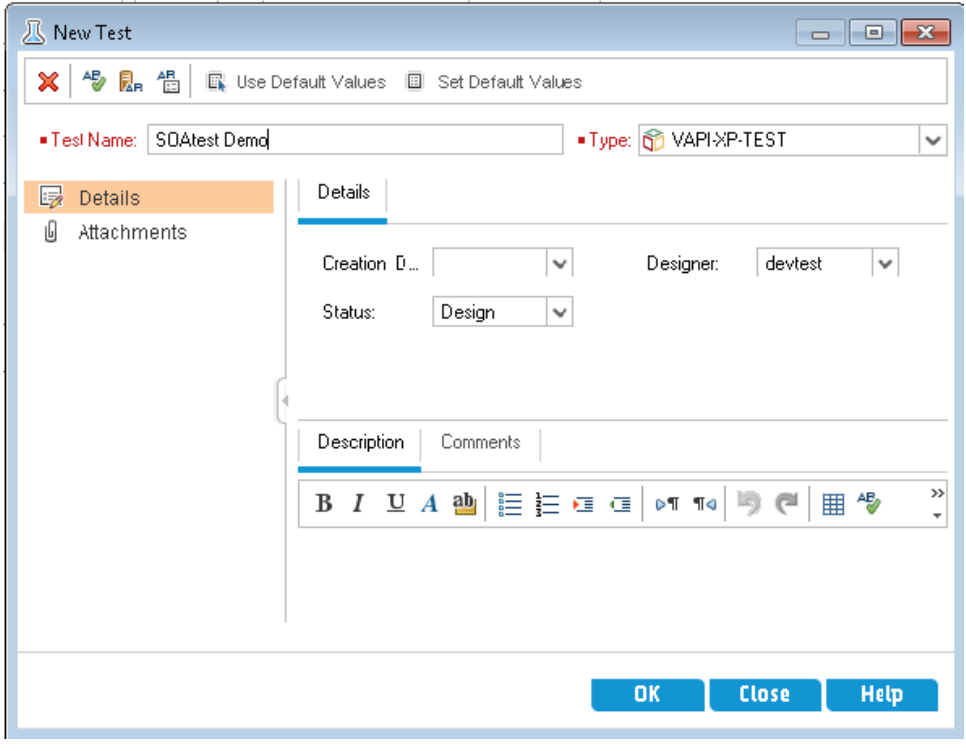

- 6. In the HP VAPI-XP Wizard select **JavaScript** as the Script Language, enter SOAtest for **Script Name,** then click **Finish.**
- 7. Open the **Test Script** tab. Notice that a template has been created from the HP VAPI-XP wizard.

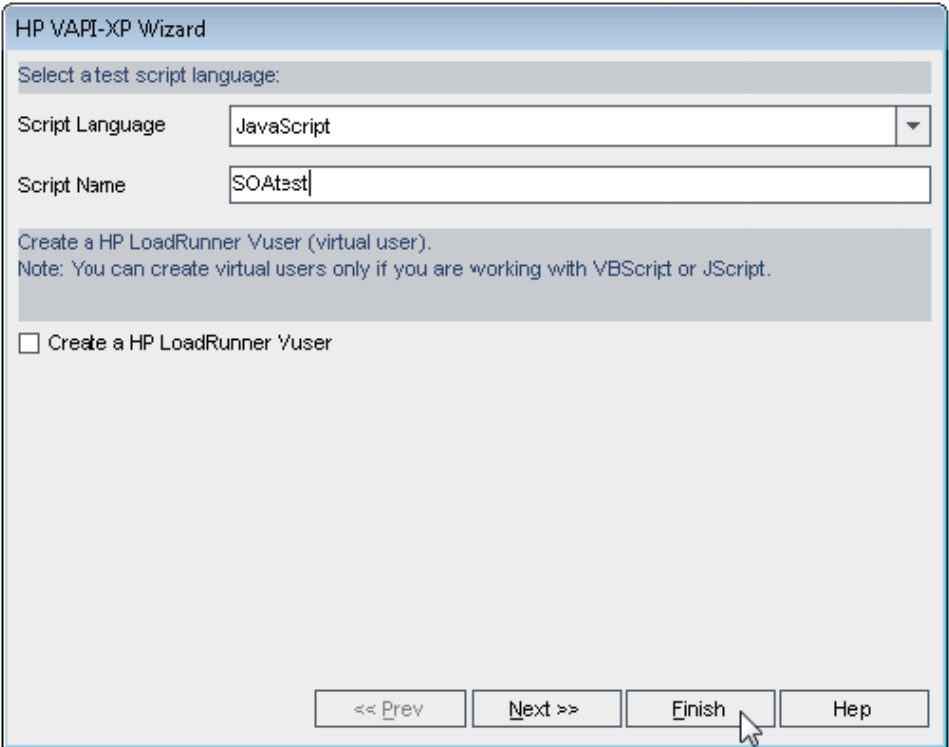

8. Open the customized SOAtest script  $HPQualityCenter.txt$  located in  $integration/HP$  within the SOAtest install directory.

9. Copy the HPQualityCenter.txt script and replace it in the template. Note that the script assumes the default install location is c:/Progra~1/Parasoft/SOAtest/[SOAtest version number]/. The script is configured to run a test suite called HPQuality-Center.tst within the examples/tests directory.

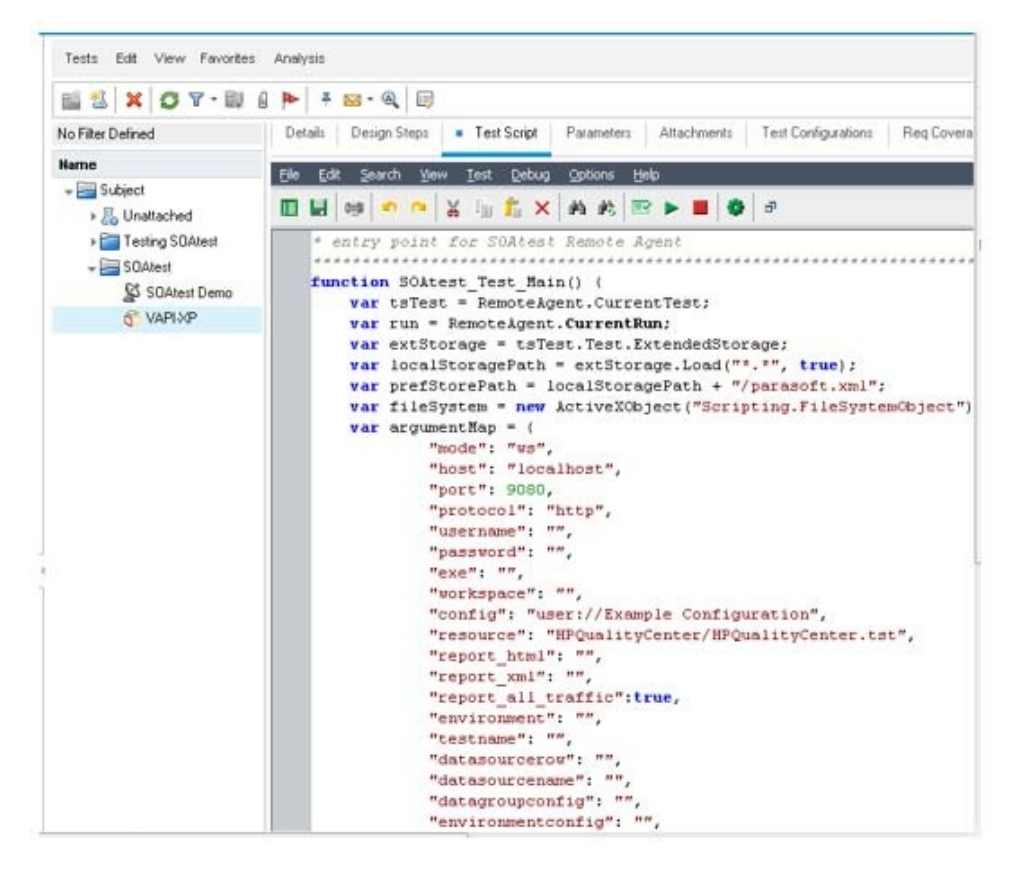

- 10. Modify the script as needed (see the following section for details).
- 11. Save the script.

### Modifying the Script

The HPQualityCenter.txt integration script (located in integration/HP within the SOAtest installation directory) is used in your test's **Test Script** tab in order to tell SOAtest to run your project file and report the test results back to HP ALM / QC.

SOAtestServerHost and testSuite should be modified as needed. SOAtestServerHost should be set to the hostname or IP address of the machine running SOAtest in web service mode. testSuite is the relative path to your SOAtest project file from the workspace that the SOAtest web service is using.

#### **Script Assumptions**

The script assumes the following:

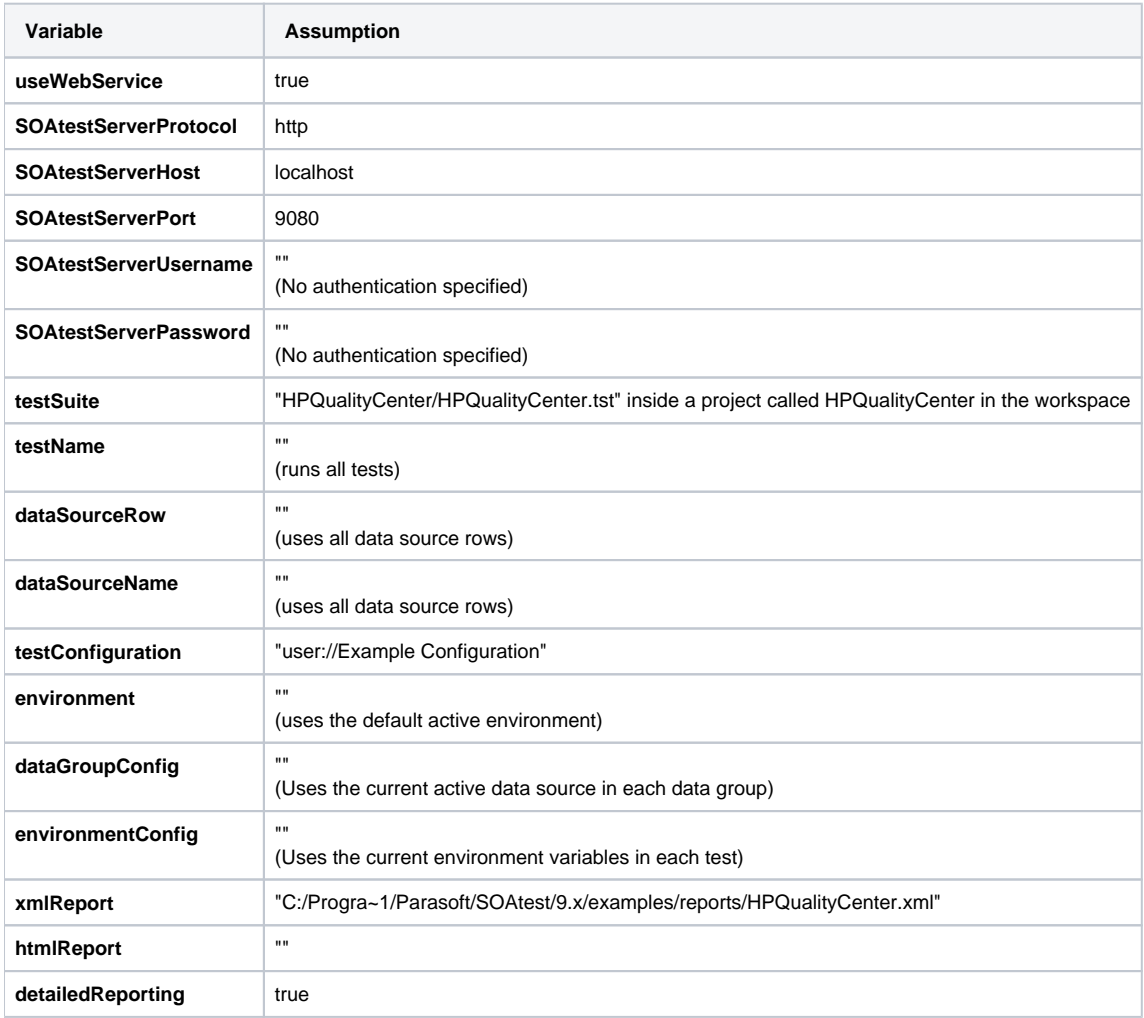

#### **Variable Descriptions**

The following table describes the variables that can be used to configure the script's behavior:

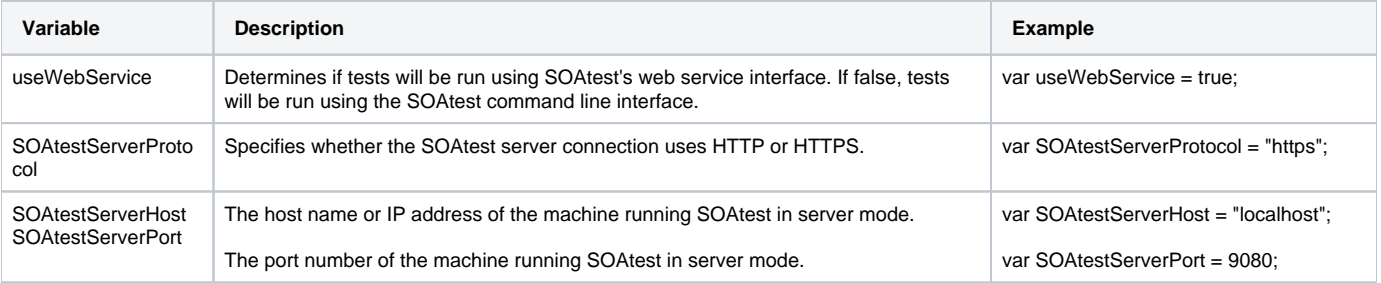

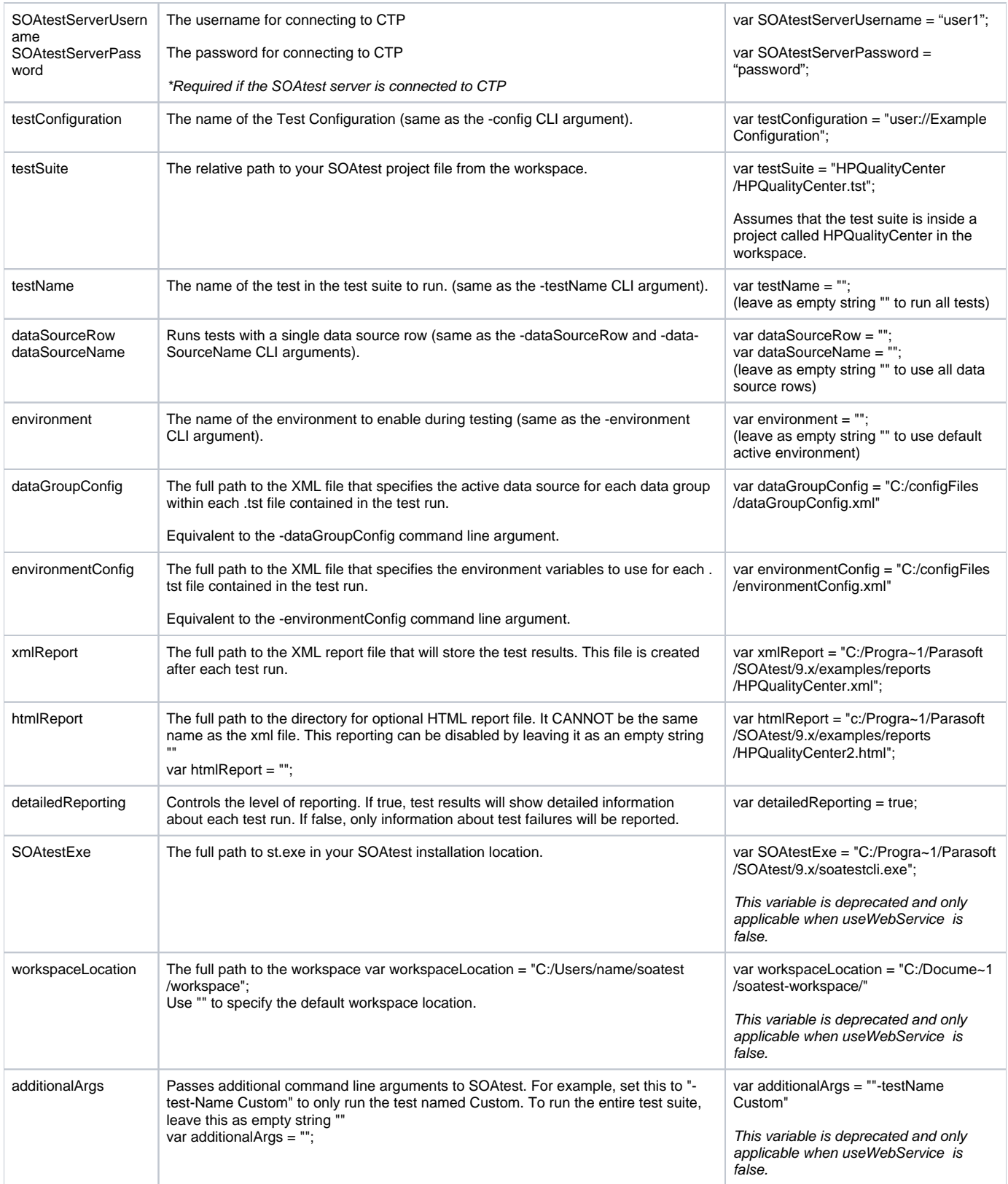

**Migrating from SOAtest 5.5.x?** There are slight differences for these variables in SOAtest 5.5.x and SOAtest 9.x: SOAtest 5.5.x Variables: **SOAtestExe**: Full path to soatestcli.exe in your SOAtest installation location. By default, this variable is set to the default install location. For most users this variable is correct and would not need to be modified. **testSuite**: Full path to your SOAtest project file. By default, this variable is set to HPQualityCenter.tst (located in examples/tests within the SOAtest install directory). You will need to set this variable to the full path of your SOAtest project that you want SOAtest to run. **xmlReport**: Full path to the XML report file which will store the test results. This file will be created by SOAtest after each test run. **htmlReport**: Full path to the HTML report file (optional). Similar to the xmlReport variable, this file will be created by SOAtest after each test run. If you do not wish for SOAtest to create an HTML report, set this variable to the empty string "" (default). If created, the HTML report will be attached to the test run and can be accessed directly from within HP ALM. **detailedReporting**: Boolean variable to control level of reporting. If set to true (default), SOAtest will report detailed information for all tests that ran in the SOAtest project. If false, only test failures will be reported. **additionalArgs**: Additional command line arguments send to SOAtest. For example, set this to "-testName Custom" to only run the test named Custom. Other advanced command line features can be used in a similar way.

## <span id="page-11-0"></span>Running a Test in the Test Lab Module

To run a test in the Test Lab module:

- 1. Open the**Test Lab** module.
- 2. Create a new folder from the Root node.
- 3. Add a new Test Set to the new folder.

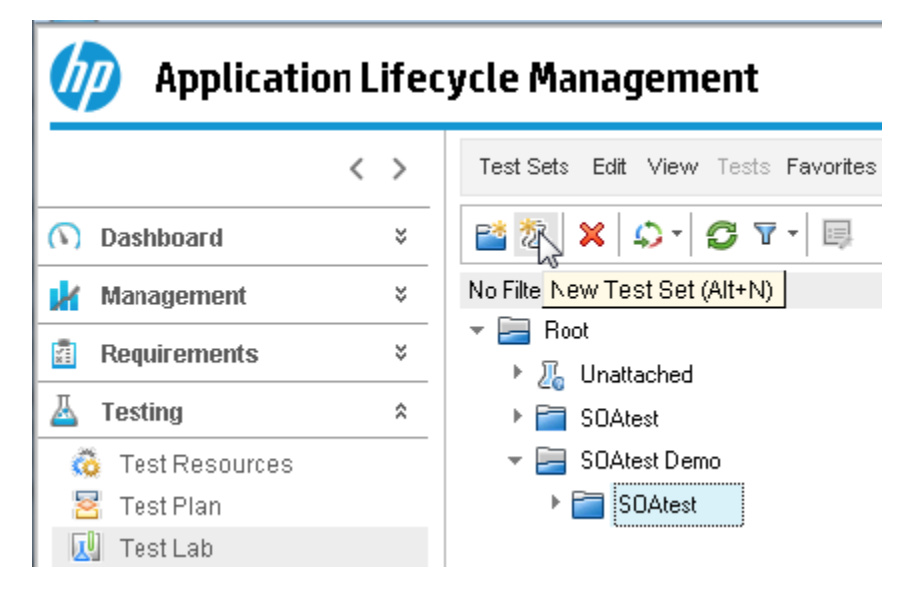

4. From the Test Plan Tree (on ALM 12, open it by clicking **Select Tests** at the top left of the toolbar), find the test that was created from Test Plan and add it to the new test set.

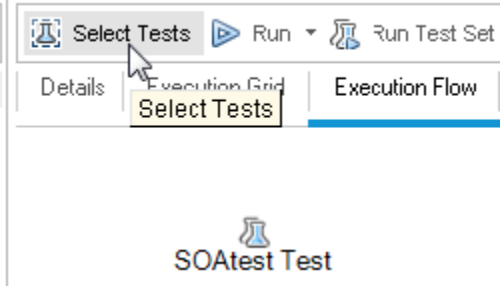

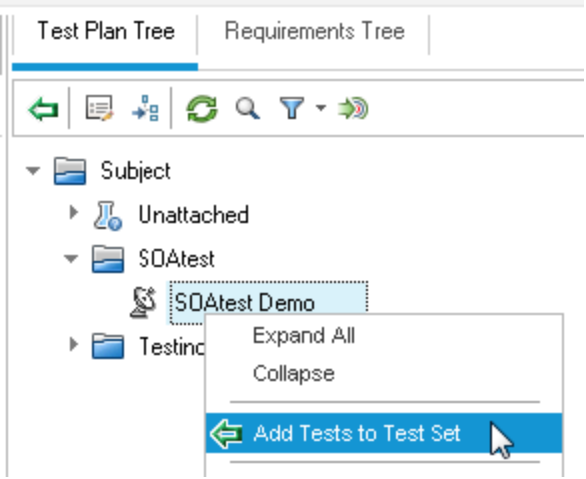

5. Once the test is added, select and run the test. Assuming that SOAtest is installed locally, ensure that the **Run All Tests Locally** option is checked, then click the **Run All** or **Run** button.

## <span id="page-12-0"></span>Understanding Test Results

After a test run is completed, you can see results summaries and details as you would for other tests.

For each test run, Test Center's status column will indicate the overall success of your SOAtest test suite. For each test run, it will also show a list of run steps that correspond to each test that was executed within the SOAtest test suite. The status column for the run step will indicate whether that test passed or failed.

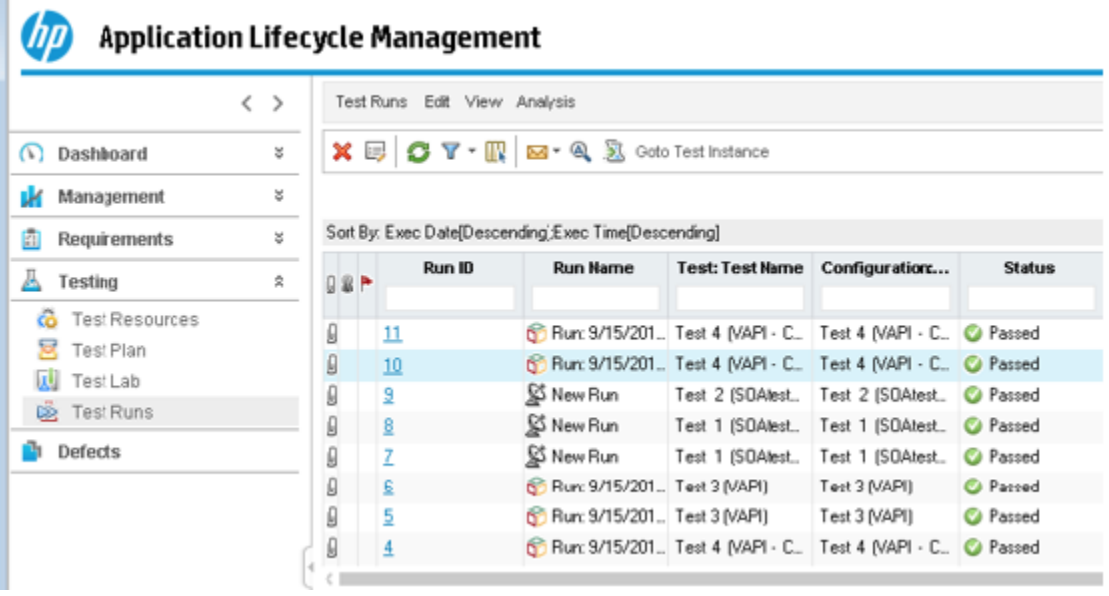

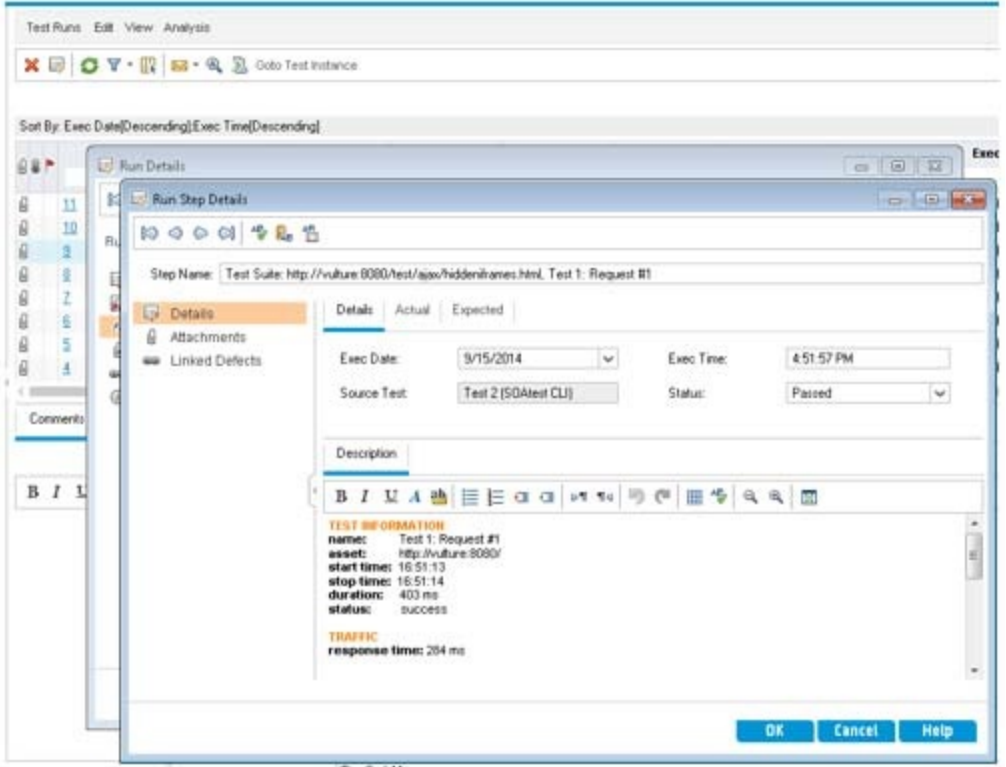

Detailed information about a test can be found by looking at the run step's **Description** field, which contains the following:

- **Test Information:** Includes test name, start time, stop time, test duration, and status. If it is a SOAP Client test, the asset (WSDL URI) and operation name will also be listed.
- **Traffic:** Only available for traffic-generating tests. Will show response time, the request message, and response message.
- **Error Source, Error Summary, Error Detail:** These fields will only appear if the test failed. The Error Source will include the name of the tool that reported the error and the corresponding data source column, if applicable. The Error Summary and Error Detail sections show the brief and detailed messages corresponding to the error.

Each run step also has **Expected** and **Actual** areas that are used for storing the expected test result and actual test result. If a test in your SOAtest project failed because of a diff or regression failure, these areas will be populated with the expected input and actual input received by the Diff tool that reported the error.

### <span id="page-13-0"></span>Filing Defects in HP ALM

SOAtest can file defects into HP ALM if the following prerequisites are met:

- SOAtest has valid Concerto settings set in the preferences. For details, see the [Configuring Preferences Overview.](https://docs.parasoft.com/display/SOAVIRT9103/Configuring+Preferences+Overview)
- The Concerto server that SOAtest connects to is itself connected to HP ALM / QC (see the Parasoft Concerto documentation for details).

To file a defect:

- 1. Right-click any error message reported in SOAtest's Quality Tasks view of SOAtest, then choose **File Defect Report.**
- 2. In the dialog that opens, specify the information needed to file the defect. The **Detected By** and **Assignee** fields will be automatically populated The File Defect Report option will be available only if you have specified valid Concerto settings in the preferences. with information from ALM / QC if the two prerequisites have been met.

## <span id="page-13-1"></span>**Troubleshooting**

When running tests with HP ALM, you may encounter the following error messages.

**Error Message Resolution** 

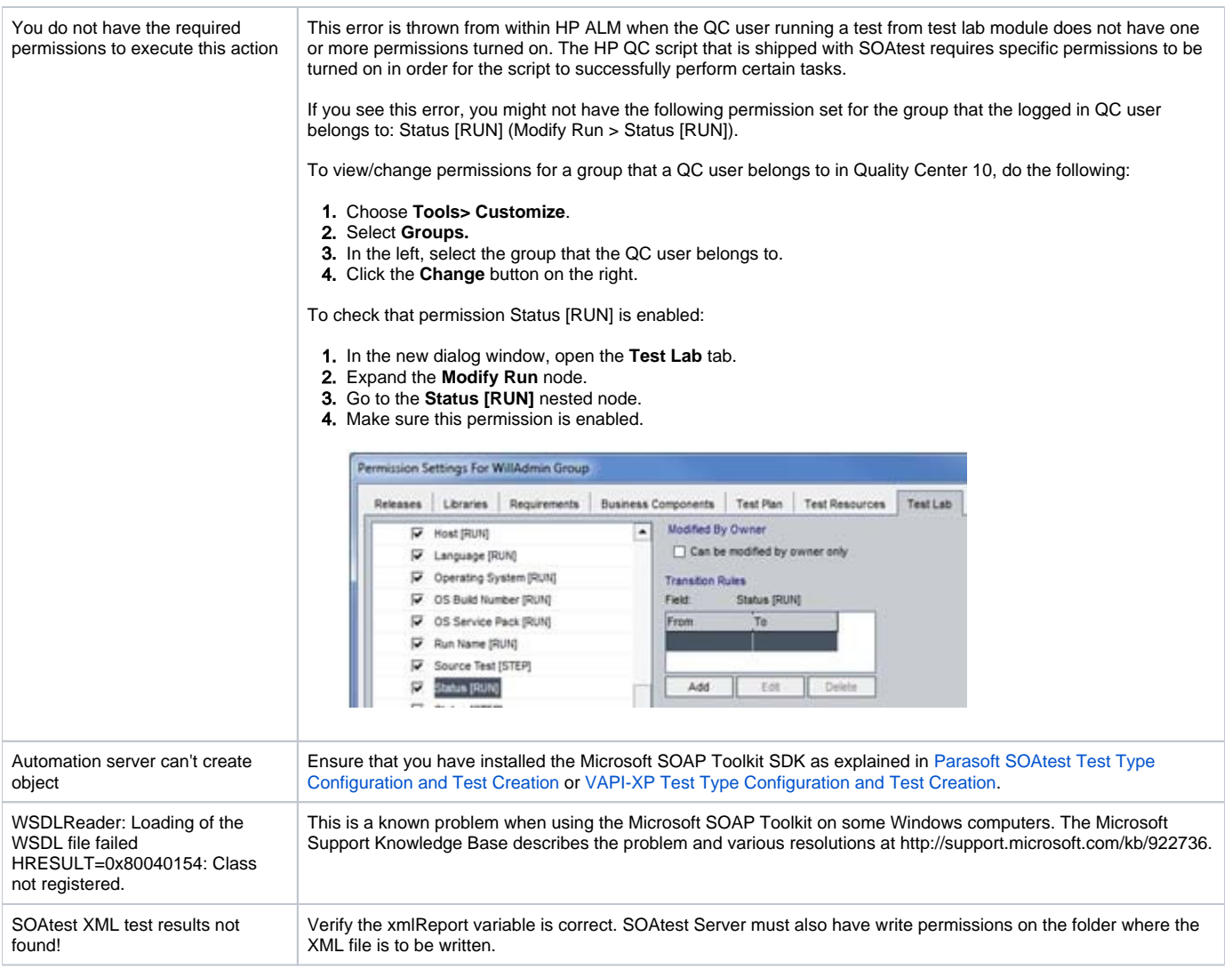